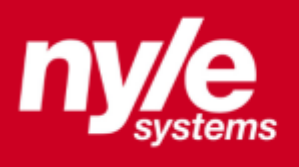

# User Manual *FDG Series*

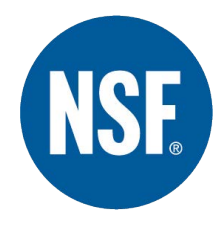

**Nyle Systems 12 Stevens Road Brewer, ME, 04412**

o

⊕ **www.nyle.com** ⊠ **jharris@nyle.com**

L **800-777-6973**

# **Table of Contents**

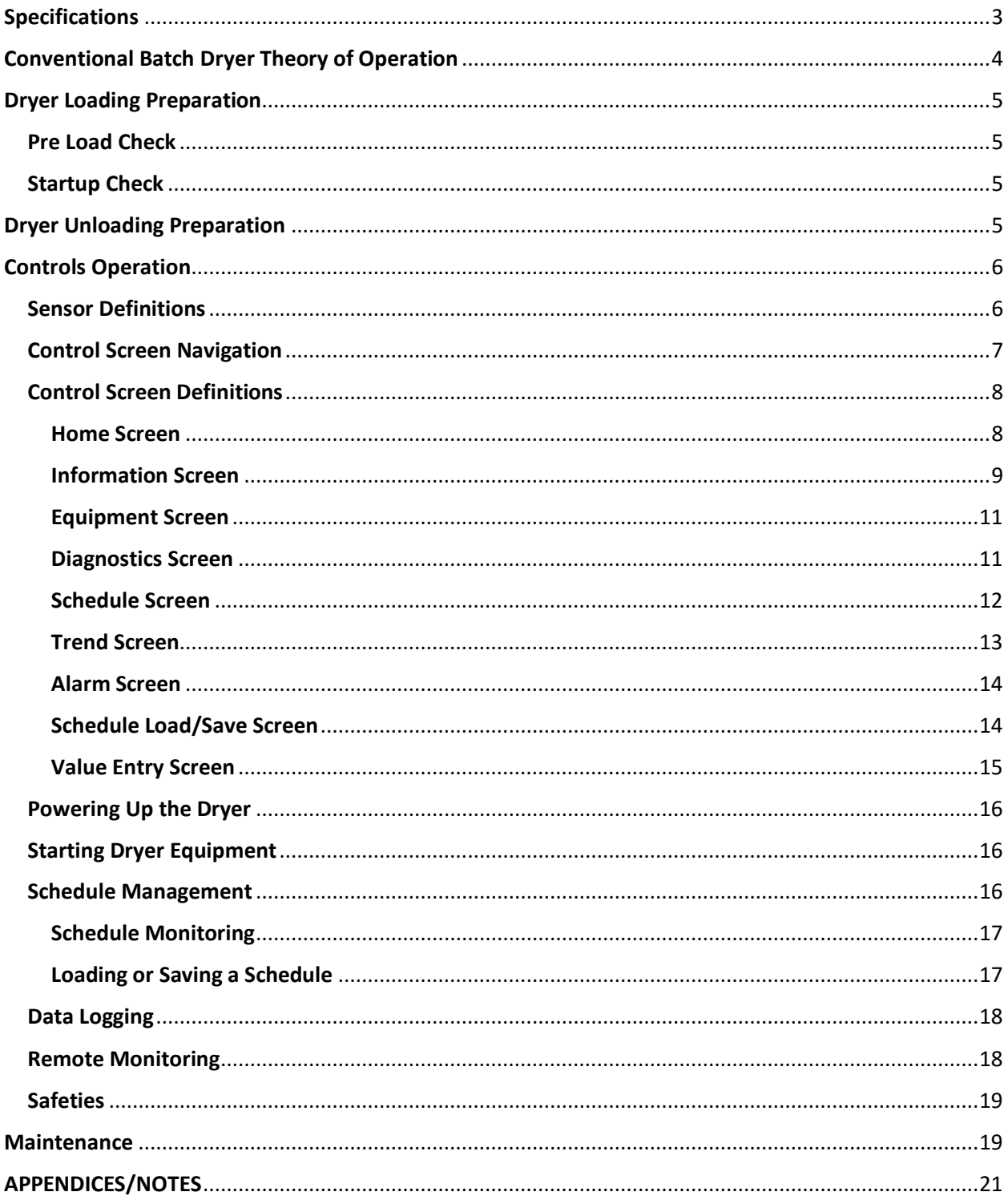

# <span id="page-2-0"></span>Specifications

**Process related:**

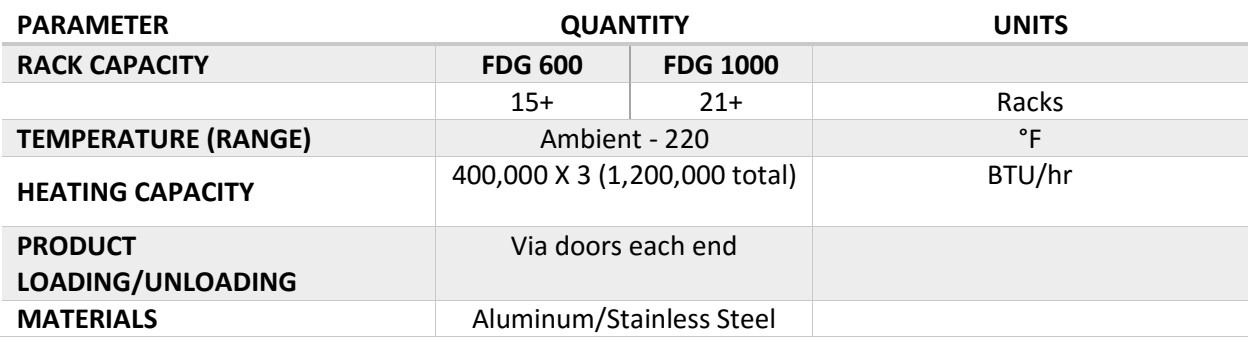

## **Equipment:**

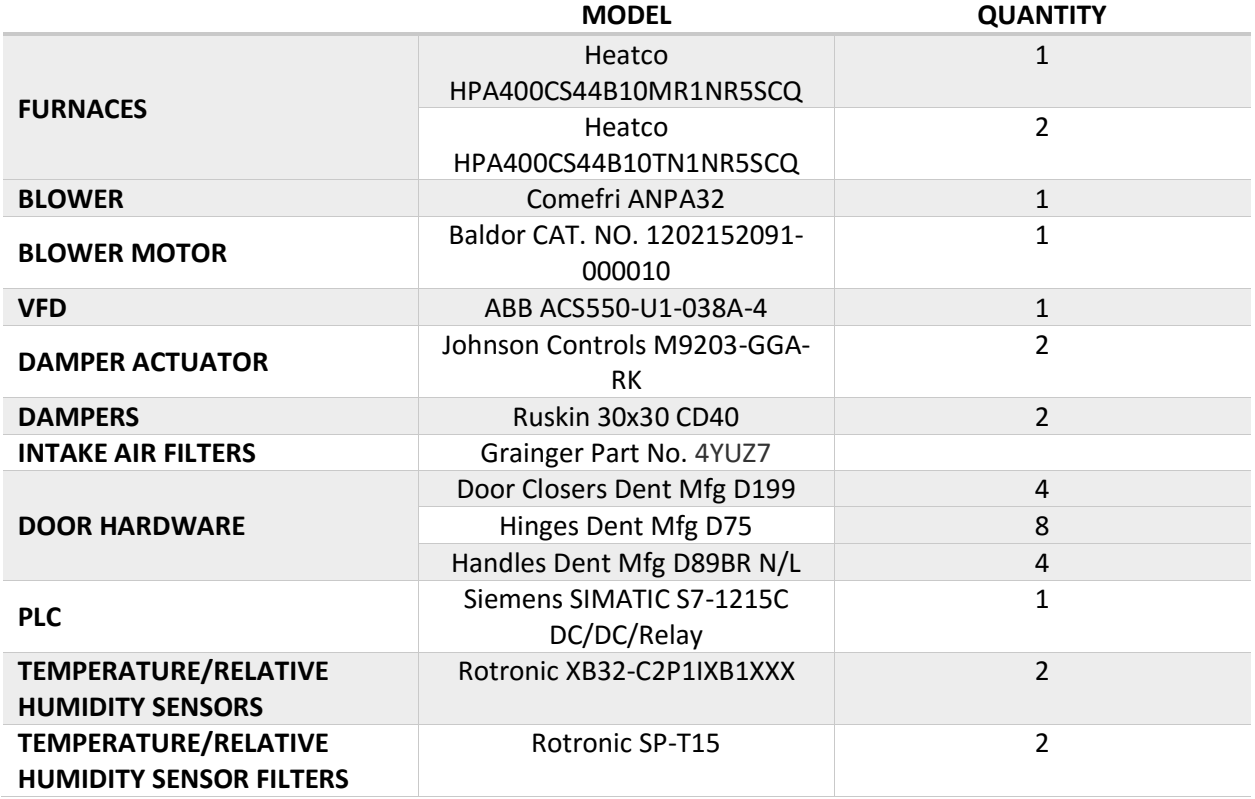

## <span id="page-3-0"></span>Conventional Batch Dryer Theory of Operation

The FDG Series are a batch load product dryers designed to operate by introducing a loaded product to heat and air flow for the purpose of removing moisture from the product. By controlling the temperature and velocity of the air travelling through the product load and the degree of exhausted air, drying characteristics may be modified according to the operator's needs.

Air flow through the product load is from the blower end to the exhaust end of the chamber. Therefore the blower end of the product load is known as the "air on" side, while the exhaust end of the product load is known as the "air off" side. Nominally, the air on side may be called the loading side and the air off side the unloading side, but in practice the direction of loading is immaterial.

As air travels through the load, moisture is released by the product and absorbed into the air. The more moisture that is absorbed, the less the passing air is able to absorb moisture. At some point within the product load, the air may become saturated and will be unable to absorb further moisture. Because of this, a horizontal cross section of the product load during a drying cycle would reveal variation in moisture content from dry on the air on side to wet on the air off side, with a travelling layer or "zone" of drying within the load. This "drying zone" will move in the direction of air flow as the product load dries, until eventually the full load will equalize and relatively small moisture variation will exist.

The drying process described is measurable by monitoring of air conditions on both sides of the bulk product load. Air on values of temperature and relative humidity may be compared with air off values to determine what is occurring within the load. In the midst of a drying process, the air on temperature will be higher than the air off temperature, and the air on humidity will be lower than the air off humidity. Most efficient use of the blower moving air through the product would be such that the air off humidity is nearly saturated during the drying process.

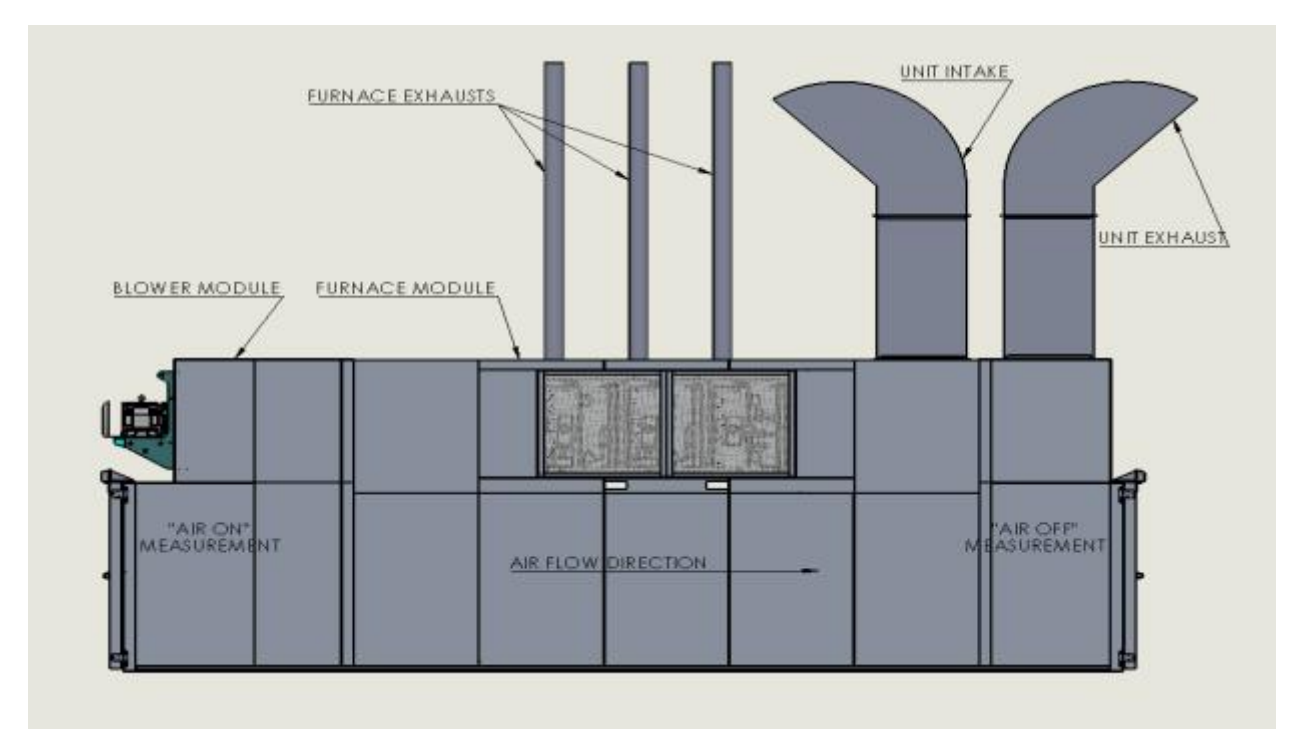

## <span id="page-4-0"></span>Installation Instructions

- **Make sure that all seams and gaps are properly closed with NSF certified Gaskets or NSF certified Silicone Caulking.**
- **Make sure that unit is sealed to the floor using NSF certified Gaskets or NSF certified Silicone caulking.**
- **Ensure that control panel set-up is mounted on side of the unit in such a way that it is easily cleanable manually.**

## Dryer Loading Preparation

## <span id="page-4-1"></span>Pre Load Check

Conduct the following checks prior to loading the drying chamber.

- $\Box$  Chamber is free of foreign material which may be sucked into the furnace and blower intake on the exhaust end of the chamber.
- $\Box$  Chamber air intake is free of foreign material on expanded metal surface.
- $\Box$  Blower exhaust (immediately inside and above loading doors) is free of foreign material on expanded metal surface.
- $\Box$  Gas supply for furnaces is on.
- $\Box$  Air on and air off temperature/RH sensors are reading approximately ambient temperature/RH.

#### **Ensure prior to beginning drying cycle that personnel are clear from drying chamber.**

## <span id="page-4-2"></span>Startup Check

Once the chamber is loaded with product and the blower and furnace are running, conduct the following checks.

- $\Box$  Air intake filter is not indicating a dirty intake filter.
- $\Box$  Air on temperature/RH sensor is reading higher temperature and lower RH than air off temperature/RH sensor.
- $\Box$  PLC is free of alarms.
- $\Box$  Schedule is on if desired.

## <span id="page-4-3"></span>Dryer Unloading Preparation

Prior to unloading the drying chamber, conduct the following checks.

- $\Box$  Ensure that the dryer is sufficiently cool to avoid any burn hazard to personnel who will be working inside the chamber.
- $\square$  Ensure that the drying cycle is complete, with furnaces and blower off.

## <span id="page-5-0"></span>Controls Operation

The FDG Series dryers are equipped with a controls package allowing manual and automatic control of system components, and manual or scheduled control of drying conditions.

## <span id="page-5-1"></span>Sensor Definitions

Dryer conditions monitored by the controls package during operation include:

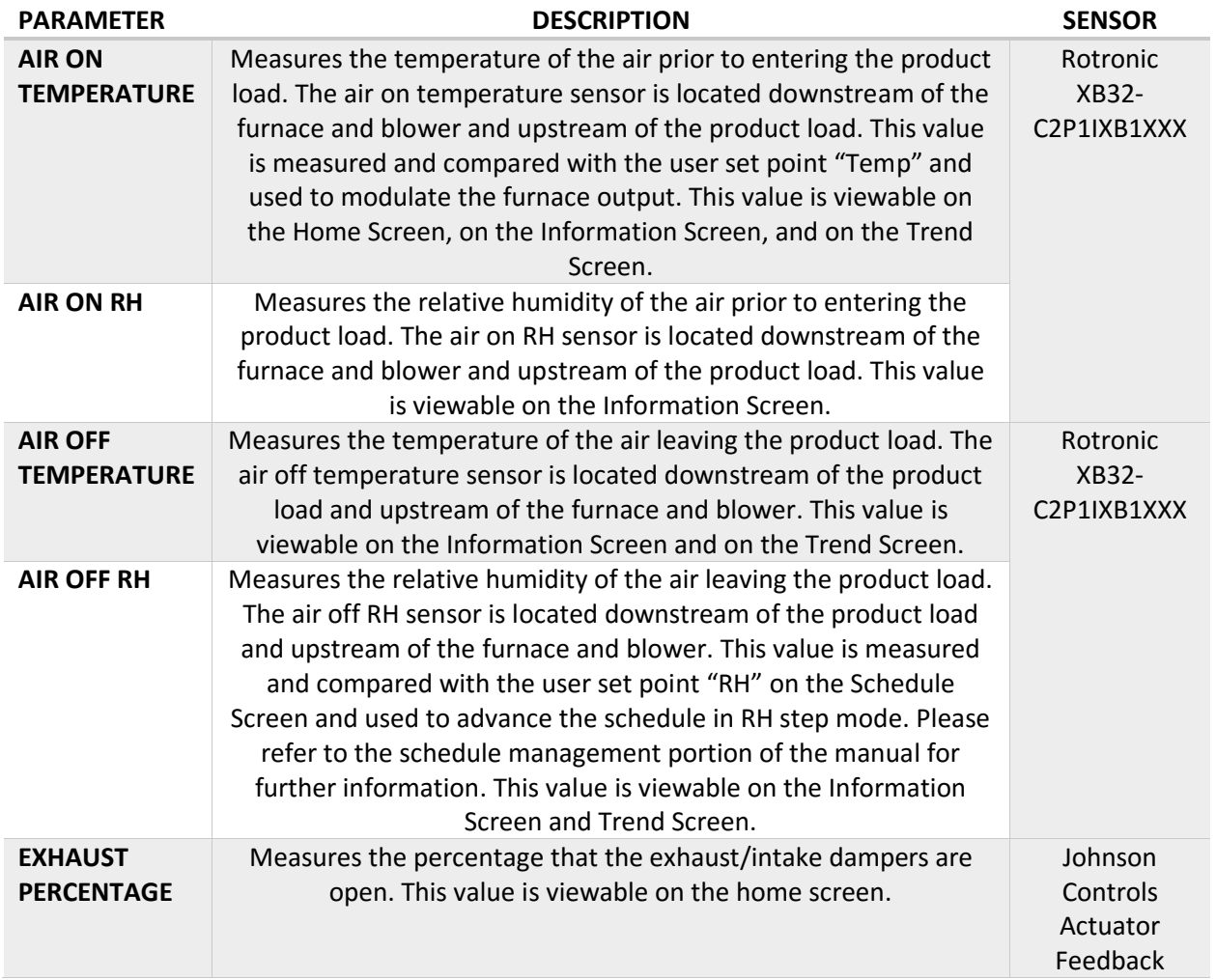

## <span id="page-6-0"></span>Control Screen Navigation

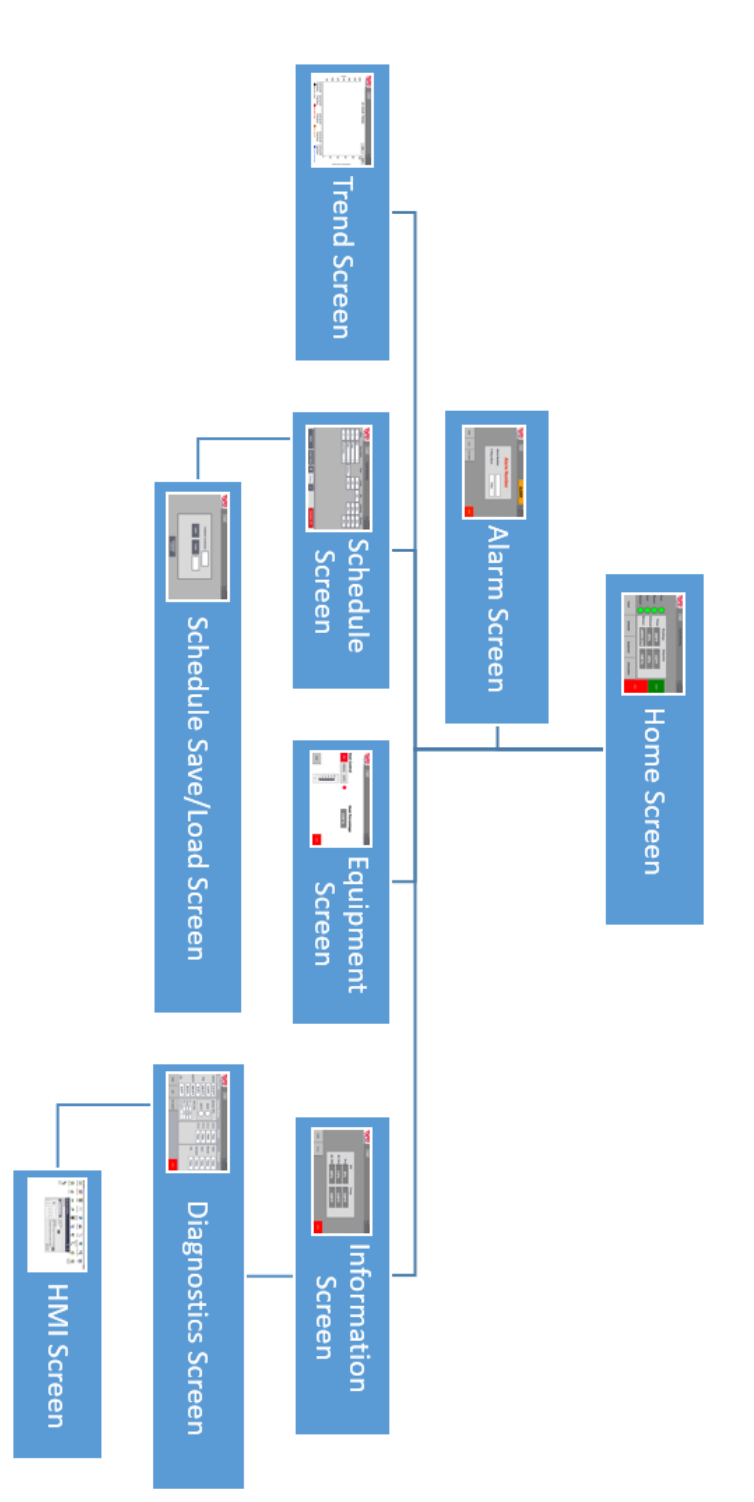

## <span id="page-7-0"></span>Control Screen Definitions

<span id="page-7-1"></span>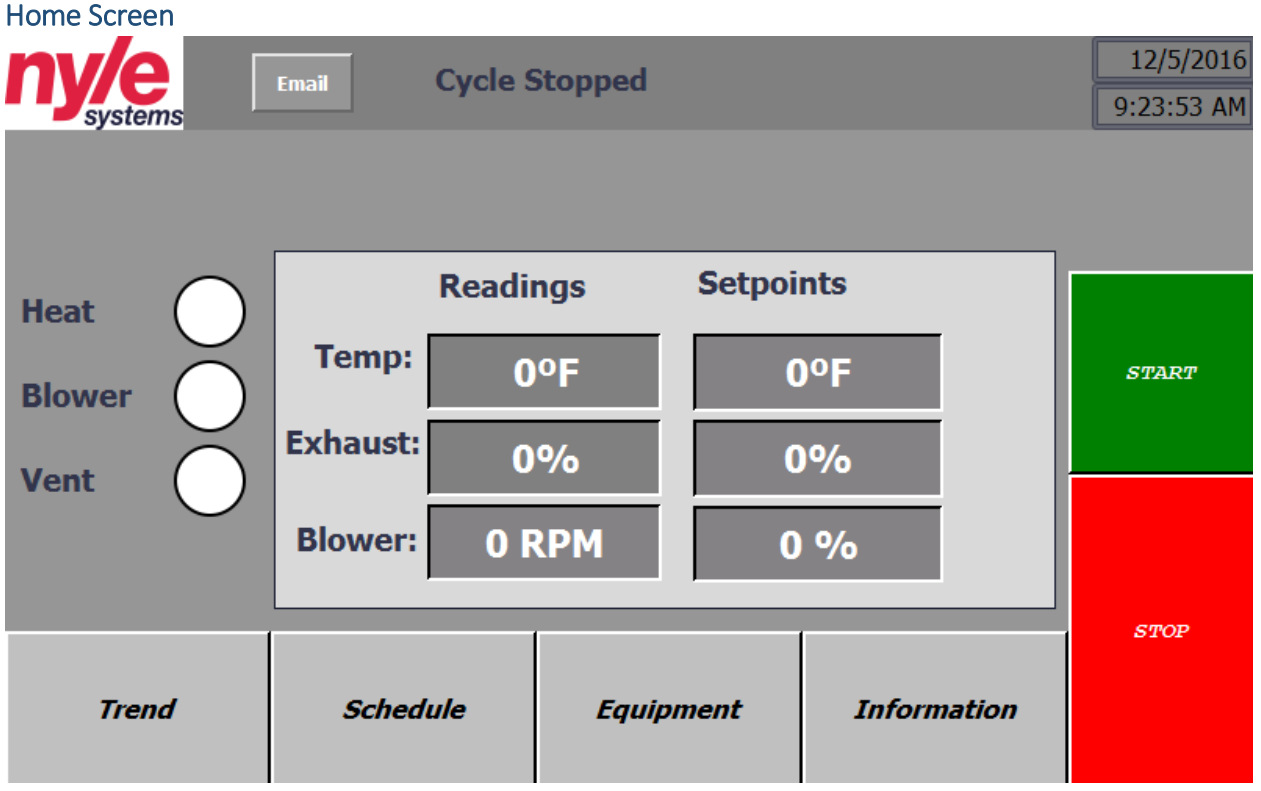

The home screen provides basic process information, including:

A comparison between dryer readings and set point values for drying parameters; equipment status; navigational buttons for further controls functionality; start/Stop buttons for the dryer.

### Definitions:

"Heat" light: Indicates whether the furnace call is active. A green light indicates that the furnace call is active. A blank or white light indicates that the furnace call is not active.

"Blower" light: Indicates whether the blower call is active. A green light indicates that the blower call is active. A blank or white light indicates that the blower call is not active.

"Vent" light: Indicate that feedback is being received from the exhaust damper. A green light indicates that feedback is being received, while a blank or white light indicates that feedback is not being received.

Readings/Set Points Window:

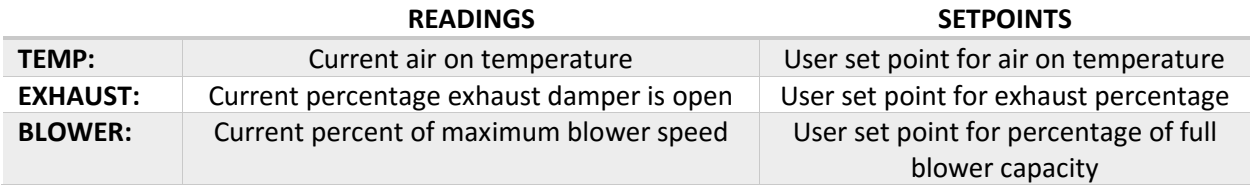

"Trend" button: Changes the display to the Trend Screen.

"Schedule" button: Changes the display to the Schedule Screen.

"Equipment" button: Changes the display to the Equipment Screen.

"Information" button: Changes the display to the Information Screen.

<span id="page-8-0"></span>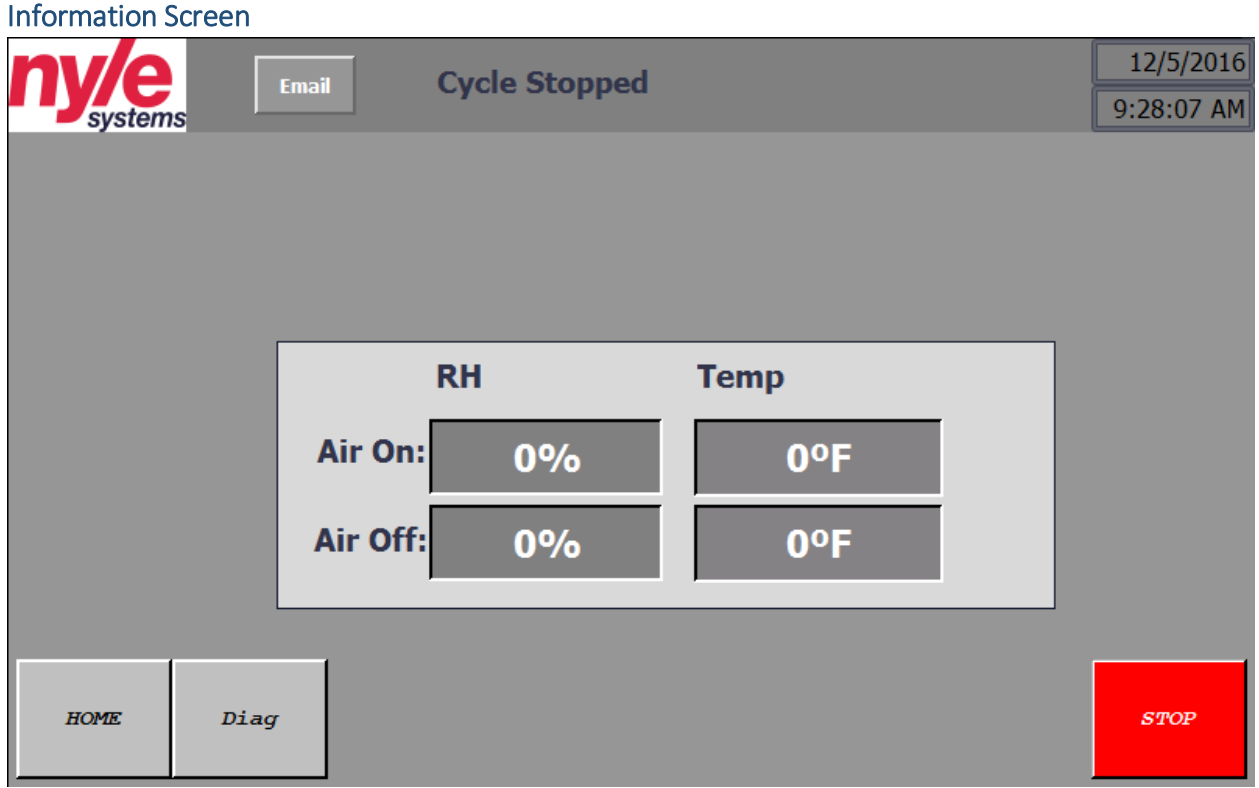

The information screen provides process temperature and relative humidity information from each of the two Temp/RH sensors. The information screen also allows the user to reach the Diagnostics Screen.

RH/Temp Window:

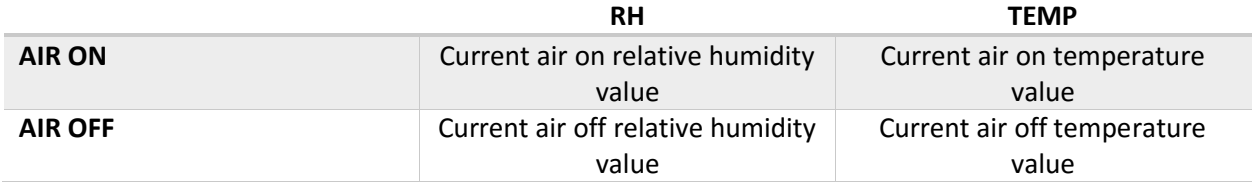

<span id="page-9-0"></span>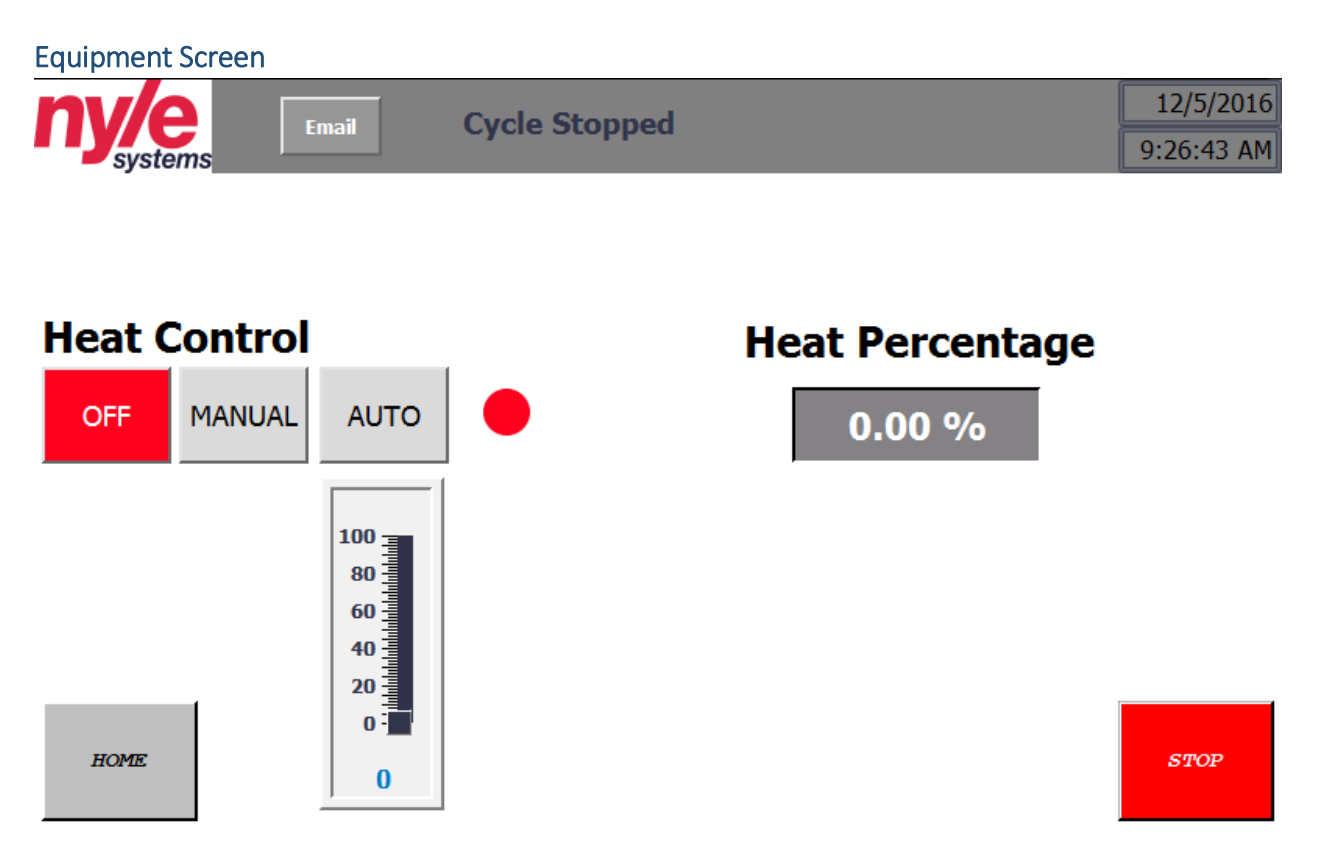

The equipment screen provides furnace control options to the user. The furnace is the only piece of dryer equipment which is automatically modulated under normal operation.

"Off" button: Overrides the furnace call and shuts the furnace down.

"Manual" button: Overrides the furnace call and allows the user to set the percent of full fire they desire the furnace to run. Percentage of full fire is set using the slider window.

"Auto" button: Allows the furnace call and modulation to be controlled by the software.

"Heat Percentage" window: Displays the percentage of full fire the furnace is currently running at, whether in manual or auto heat control mode.

<span id="page-10-0"></span>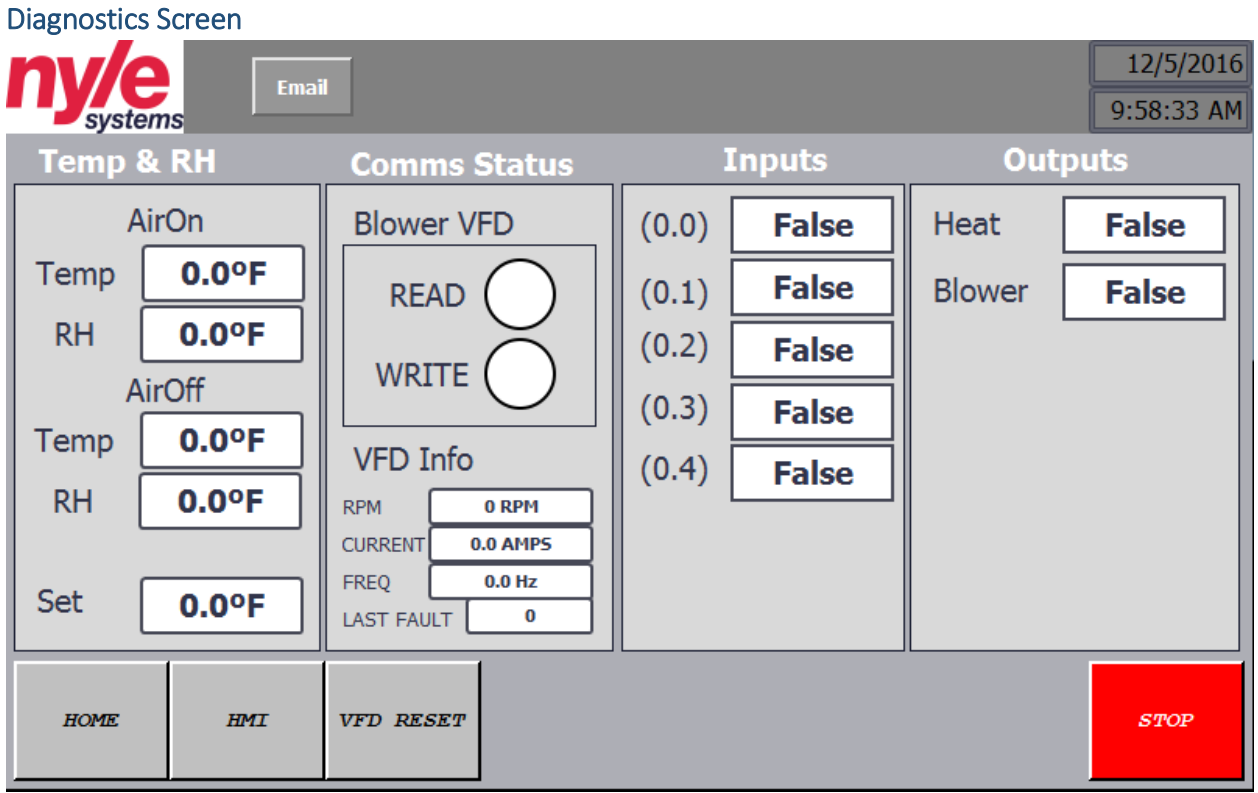

The diagnostics screen provides information useful for PLC and equipment troubleshooting purposes. During troubleshooting, a Nyle technician may request information displayed on this screen.

"Temp and RH" column:

Readings from each of the combination temperature/relative humidity sensors are displayed here.

"Comms Status" column:

This information indicates the communications status of the PLC with the blower variable frequency drive (VFD).

"Inputs" column:

The various inputs to the PLC are indicated.

"0.0": EStop: A "False" reading indicates that the emergency stop is pressed. A "True" reading indicates that the emergency stop is not pressed.

"0.1" through "0.4": Burner Fault: A "False" reading indicates that the burner stage wired to that input is in a fault condition. A "True" reading indicates that the burner stage wired to that input is not in a fault condition.

"Outputs" column:

The various outputs from the PLC to dryer equipment are indicated.

"Heat": A "True" reading indicates that the PLC is calling for the furnace to run. A "False" reading indicates that the PLC is not calling for the furnace to run.

"Blower": A "True" reading indicates that the PLC is calling for the blower to run. A "False" reading indicates that the PLC is not calling for the blower to run.

<span id="page-11-0"></span>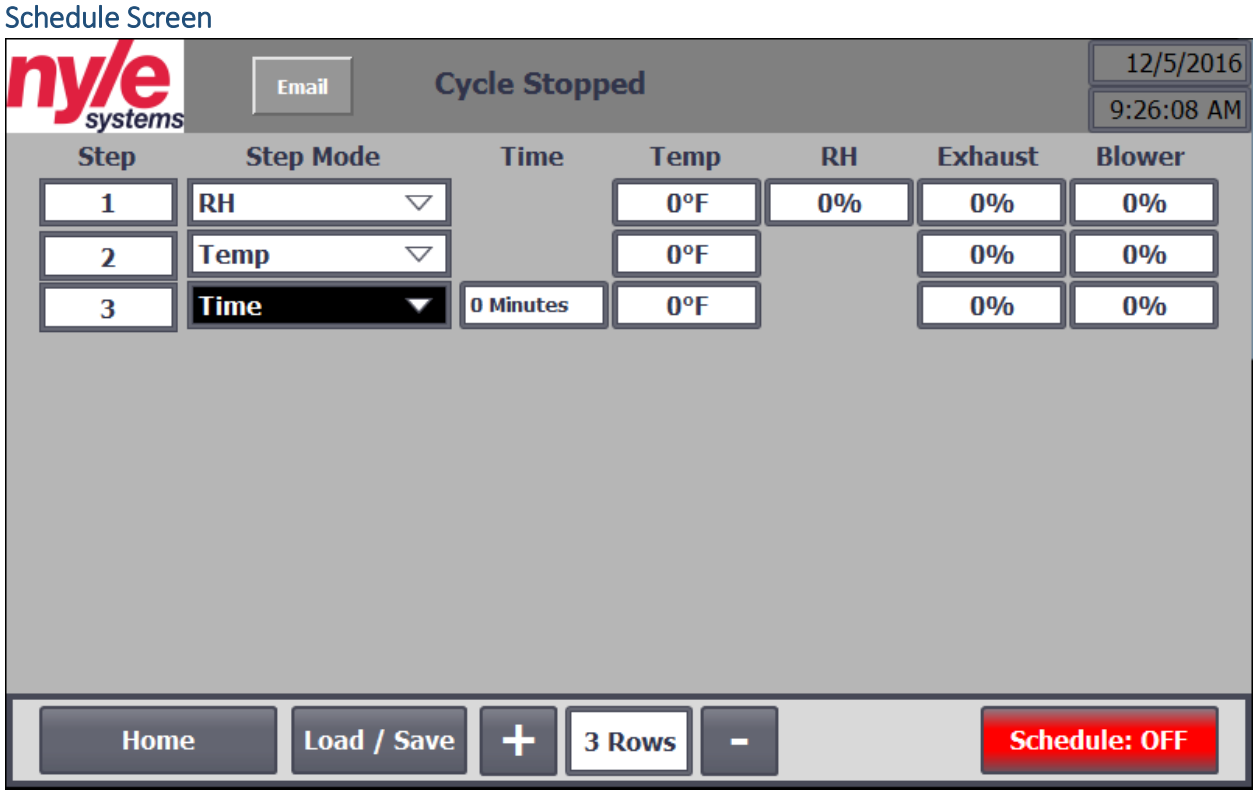

The schedule screen allows the user to manage dryer scheduling. Further details concerning schedule operation are included in the schedule management portion of the manual.

"Step" column: Identifies the step number.

"Step Mode" column: Indicates the type of step mode selected for the particular step number.

"Time" column: Indicates the run time in minutes selected for a "Time" step mode.

"Temp" column: Indicates the temperature setpoint selected for each step number.

"RH" column: Indicates the relative humidity setpoint selected for an "RH" step mode.

"Exhaust" column: Indicates the percentage of full exhaust (100%) selected for each step number.

"Blower" column: Indicates the percentage of full speed (100%) selected for each step number.

"Schedule: ON/OFF" button: Activates or deactivates the current schedule.

<span id="page-12-0"></span>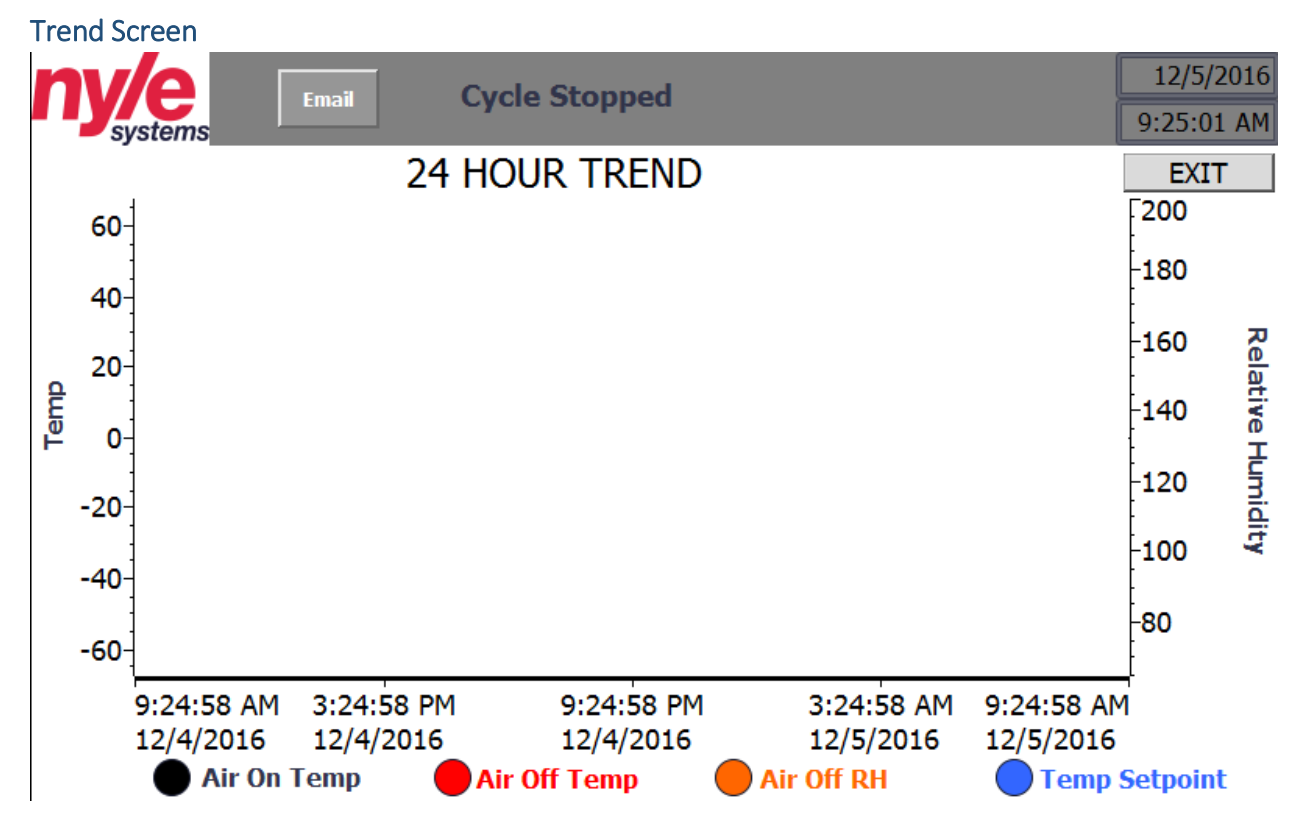

The trend screen allows the user to view the previous 24 hours of dryer operation in a graphical display. The horizontal axis denotes time and date that a data point was recorded. The left vertical axis serves as a scale for the logged temperature information. The right vertical axis serves as a scale for the logged relative humidity information.

Logged parameters include "Air On Temp," "Air Off Temp," "Air Off RH," and "Temp Setpoint."

<span id="page-13-0"></span>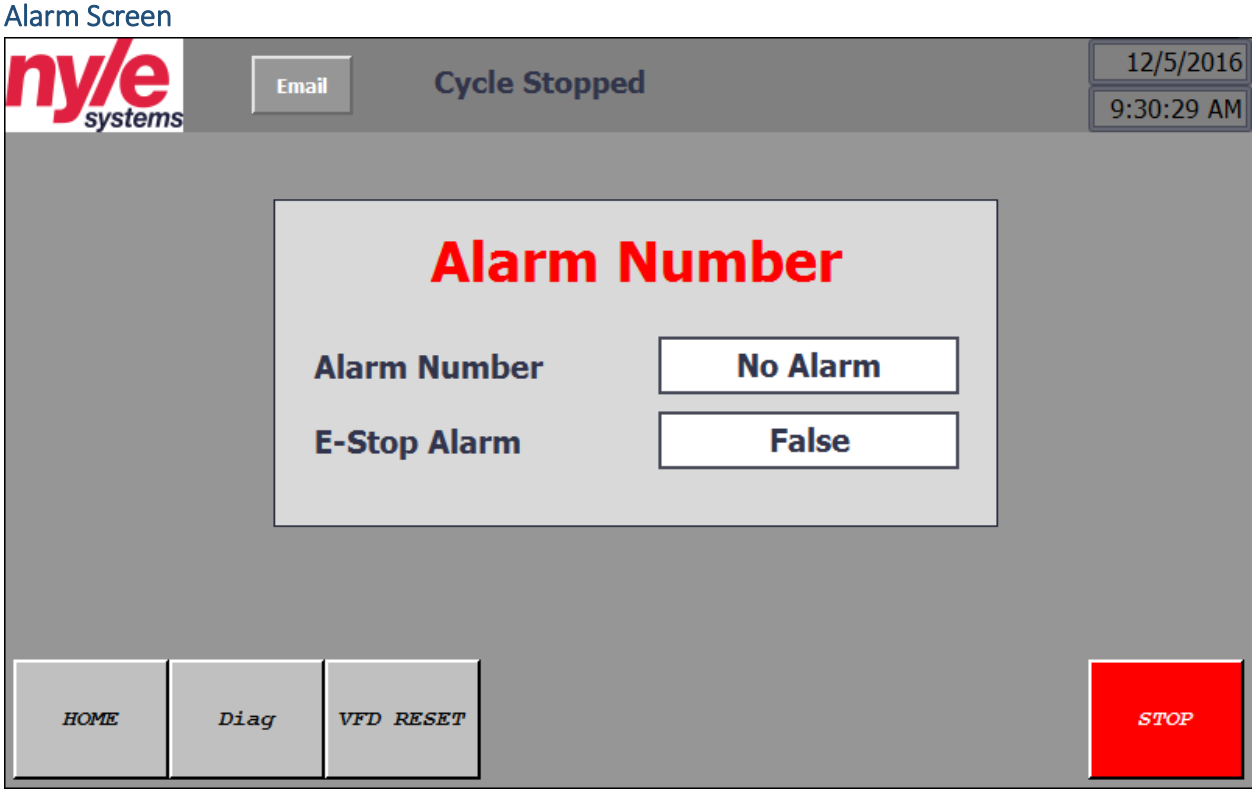

The alarm screen allows the user to view currently active alarm conditions. The alarm number will correspond with a code produced by the blower VFD and found in the VFD manual.

<span id="page-13-1"></span>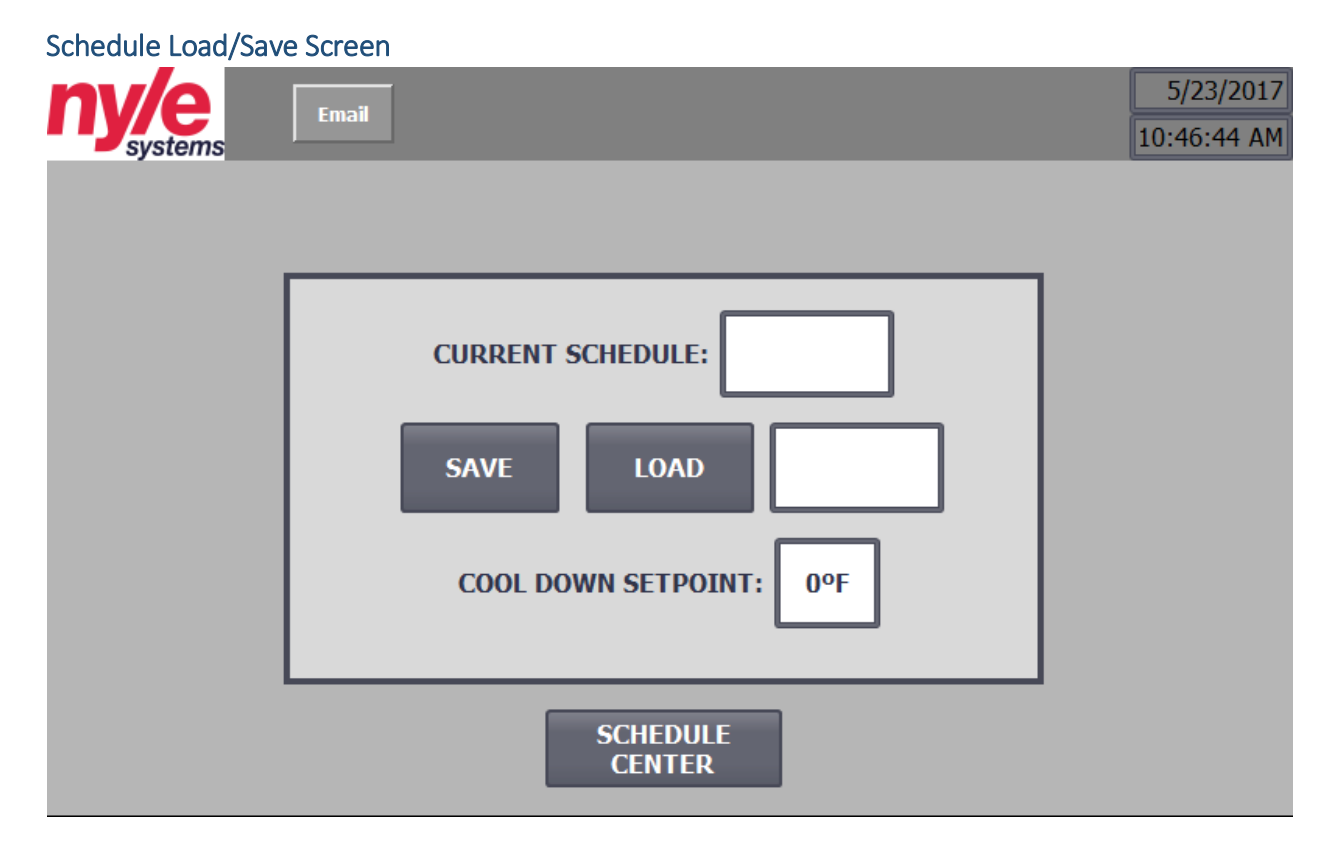

The schedule load/save screen allows the user to save a currently programmed schedule or load a previously saved schedule. Further details concerning this screen are included in the schedule management portion of the manual.

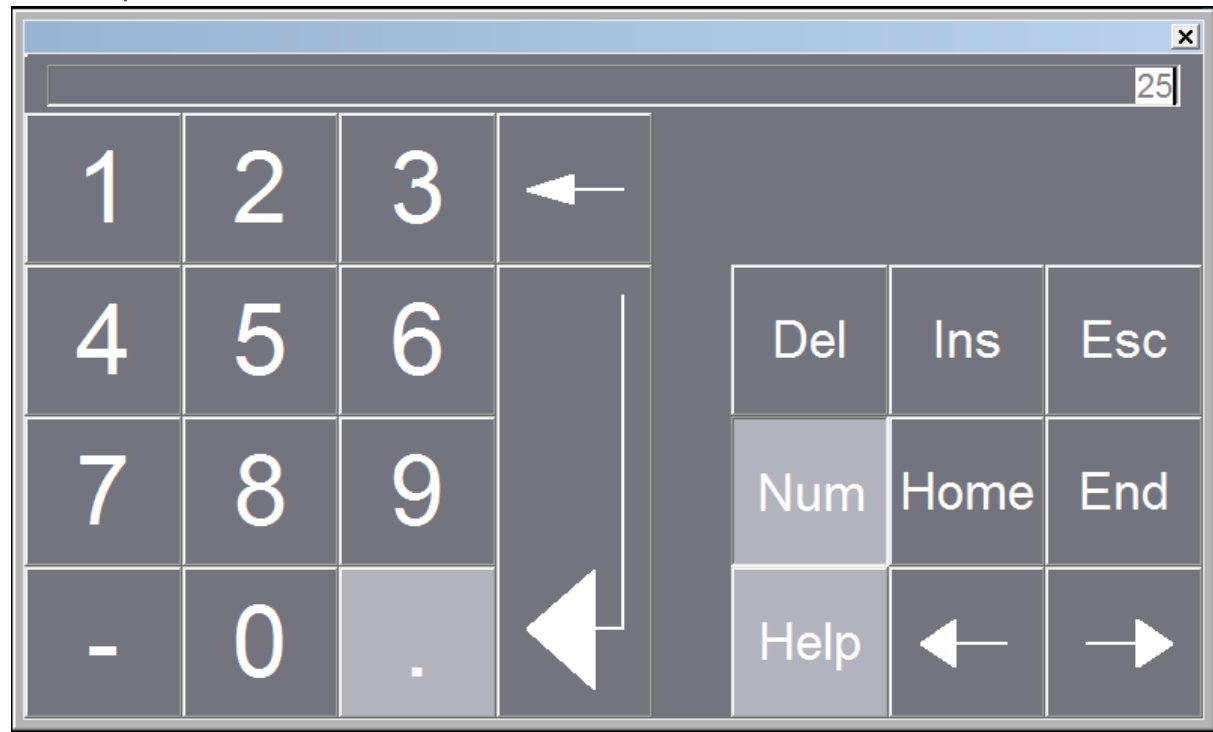

#### <span id="page-14-0"></span>Value Entry Screen

The value entry screen appears when the user taps a set point value window, and allows the user to type a numerical value into the set point window. Cursor navigation keys are included in the lower right corner of this screen.

## <span id="page-15-0"></span>Powering Up the Dryer

Before providing power to the dryer:

Ensure that blower and furnace service panels are in place;

Ensure that electrical service panels are in place;

Ensure that gas line shutoff valves are open.

Once powered up, the controls screen will go through a boot process prior to the home screen being displayed.

## <span id="page-15-1"></span>Starting Dryer Equipment

Without entering a schedule, the dryer equipment may be operated in a manual fashion from the home screen. After the dryer is powered up, conduct the following steps:

- 1. From the home screen, tap any one of the three windows under the "Setpoints" column.
- 2. The value entry screen will appear. Enter a value and tap the return or enter button.
- 3. Repeat step 2 for "Temp," "Exhaust," and "Blower" setpoints.
- 4. Tap the "Start" button.

The blower and damper actuators will immediately begin to operate according to the setpoints entered. The furnace will enter a startup sequence, including a purge mode, before firing and operating according to the temperature setpoint entered.

### <span id="page-15-2"></span>Schedule Management

In order to operate a drying schedule, use the schedule management features included with the controls package. From the home screen, tap the schedule button along the bottom of the screen. Up to 10 schedule steps may be programmed into the schedule by using the "+" and "-"buttons on the bottom of the schedule screen.

Schedule flexibility is provided primarily by allowing the user to select from 4 "step modes," including Time, Temp, RH, and Cool Down. Each of the step modes uses different criteria to determine when to advance to the following step within the schedule. Each step mode operates as follows:

*Time step mode*: A time step allows the user to input a set amount of time in minutes that the step should run for before advancing to the following step. Setpoints available for user input during a time step include Temp, Exhaust, and Blower. RH is allowed to vary. **NOTE: Do not adjust the time setpoint of a currently active time step.** Doing so will cause the current time step to reset or advance to the next step.

*Temp step mode*: A temperature step allows the user to input a temperature value that the dryer should **warm up to** before advancing to the following step. Setpoints available for user input during a temp step include Temp, Exhaust, and Blower. RH is allowed to vary.

*RH step mode*: A relative humidity step allows the user to input a relative humidity value that the dryer should **dry down to** before advancing to the following step. Setpoints available for user input during an RH step include Temp, RH, Exhaust, and Blower.

*Cool Down step mode*: A cool down step allows the user to **end a cycle** by venting heat from the dryer with no furnace input, and should not be used as an intermediate step (to prevent furnace cycling). The

only setpoint available for user input during a cool down step is the blower speed percentage. During a cool down step, the exhaust percentage defaults to 100%, and temp and RH are allowed to vary. A cool down mode ends the cycle when air on temperature is measured to be equal to the setpoint user specified in the load/save schedule screen.

Note that for all of the step modes except for time, the schedule will advance based upon a selected dryer parameter other than time. Therefore, experimentation will be necessary to understand the amount of time a particular schedule will take to run to completion. Factors affecting the run time of a particular schedule include product type, product load size, and ambient air conditions.

To enter and run a new schedule, conduct the following steps:

- 1. From the home screen, tap the schedule button along the bottom of the screen.
- 2. Using the "+" and "-"buttons along the bottom of the screen, adjust the number of steps desired for the schedule.
- 3. For the first step, tap the step mode window and select a step mode from the drop down menu.
- 4. Depending upon the step mode selected, continue to the right across the screen until each selectable parameter has been entered for the particular step.
- 5. Repeat steps 3 and 4 for each step.
- 6. Return to the home screen.
- 7. Tap the start button. The dryer will start up based upon the values displayed on the home screen.
- 8. Return to the schedule screen.
- 9. Tap the "Schedule: OFF" button in the lower right corner of the schedule screen to activate the schedule. It should then read "Schedule: ON." The dryer should now begin with step 1 of the entered schedule.

#### <span id="page-16-0"></span>Schedule Monitoring

While a schedule is running, the schedule screen will provide indication of which step is being run, and whether or not a transition is being considered. While a particular step is active, the step number will be highlighted green. If a condition has been met and is counting down toward advancing to the following step, the current step will flash. When the condition has been met for enough time to filter out sensor flutter, the next step will be highlighted green and dryer equipment will follow the entered conditions for the highlighted step.

#### <span id="page-16-1"></span>Loading or Saving a Schedule

As long as an SD card is inserted into the appropriate slot in the back of the control screen (accessed by opening the control panel door), schedules may be saved to or loaded from the SD card from the control schedule load/save screen.

To load or save a schedule, conduct the following steps:

- 1. From the schedule screen, tap the load/save button to enter the load/save dialog. If a saved schedule is loaded, the "Current Schedule" window will show a numerical value corresponding to a previously saved schedule. Otherwise, the "Current Schedule" window will be empty.
- 2. Tap the load/save value entry window, and enter a number in the value entry screen. Tap the return or enter button.
- 3. Tap the load or save buttons to either load the entered schedule or save the entered schedule to the selected number slot.
- 4. Tap the "Schedule Center" button to return to the schedule screen.

### <span id="page-17-0"></span>Data Logging

As long as an SD card is inserted into the appropriate slot in the back of the control screen (accessed by opening the control panel door), operational data may be logged. Data logging functionality is active when:

- 1. An SD card is present AND
- 2. A cycle is active.

No further user action is necessary to activate data logging as long as the above conditions are met. Data is logged at a frequency of 1 measurement per minute.

Data is logged to a folder named "NyleDataLogs" on the inserted SD card. If a new SD card is inserted, the folder will be automatically created by the software.

In order to retrieve or otherwise manage data, **do not remove the SD card from the HMI slot**. Data management may be accomplished from a computer web browser using the following steps:

- 1. Enter the IP address of your dryer PLC into the web browser address bar. The dryer IP address is: **192.168.1.61**
- 2. Click on the "ENTER" button at the top left of the page.
- 3. Sign in with the following information:
	- a. Name: Administrator
	- b. Password: 100
- 4. Press Enter on your keyboard or click on the "Log in" button at the bottom right of the log in context box to enter the PLC management screen.
- 5. On the left side of the page, locate and select the following: File Browser  $\rightarrow$  SD Card  $\rightarrow$  Nyle Data Logs
- 6. You should see data logs collected during previous cycles and named: "Nyle\_[schedulename]"
- 7. Use the file operations to the right of the file name to download, download and clear, or delete data logs from the SD card.

### <span id="page-17-1"></span>Remote Monitoring

With a customer provided Ethernet connection to the dryer PLC and installation of a VNC client on a customer provided device (PC or smart phone), remote monitoring and control are possible. When prompted by the VNC client, enter the following:

IP Address: 192.168.1.61

#### Password: 100

The HMI screen should appear as it does at the local control box. Using the mouse pointer, buttons may be pressed and values adjusted from this display.

## <span id="page-18-0"></span>Safeties

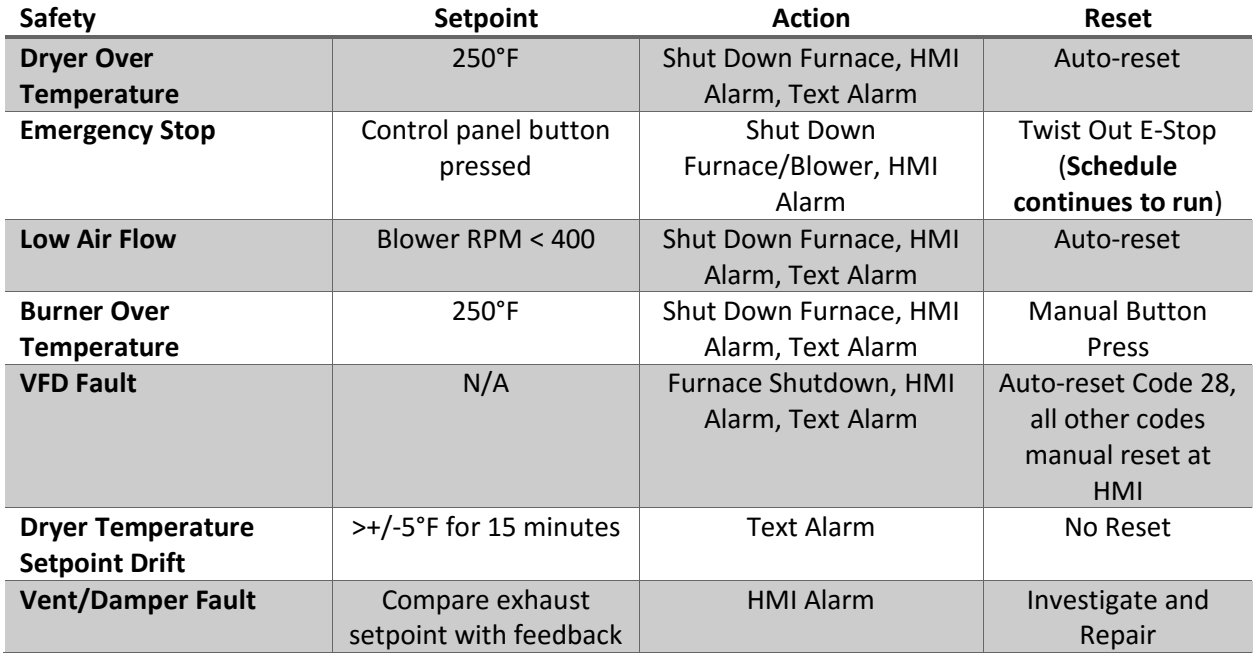

## <span id="page-18-1"></span>Maintenance

The following maintenance recommendations are provided based upon an operating schedule including 6 days of operation per week. These items should also be checked regardless of previous inspection after any lengthy period of inactivity.

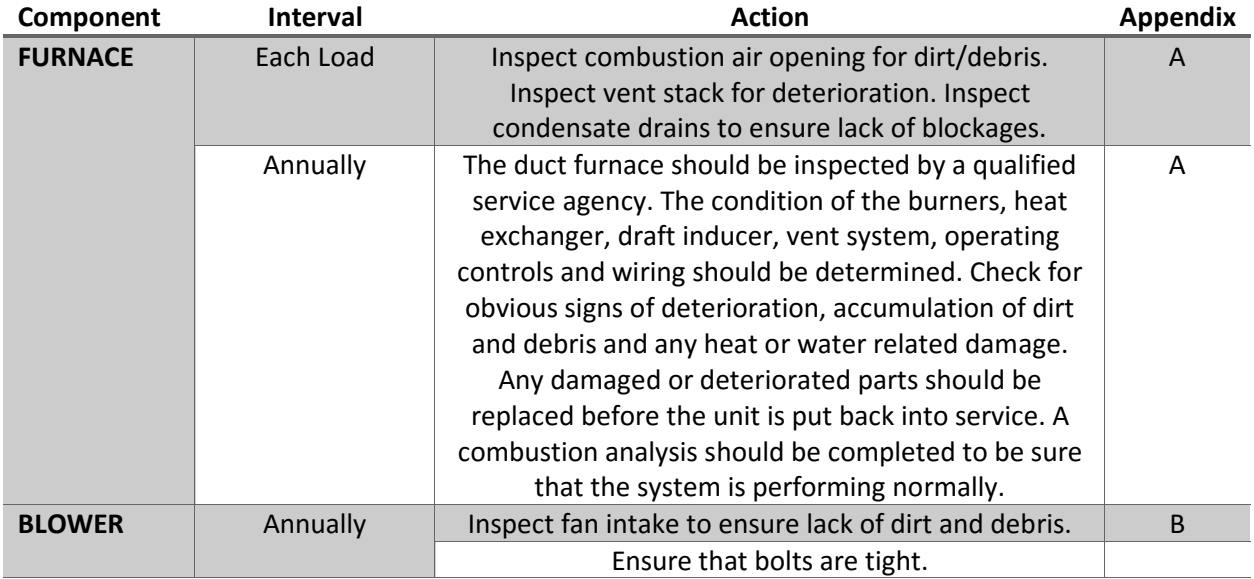

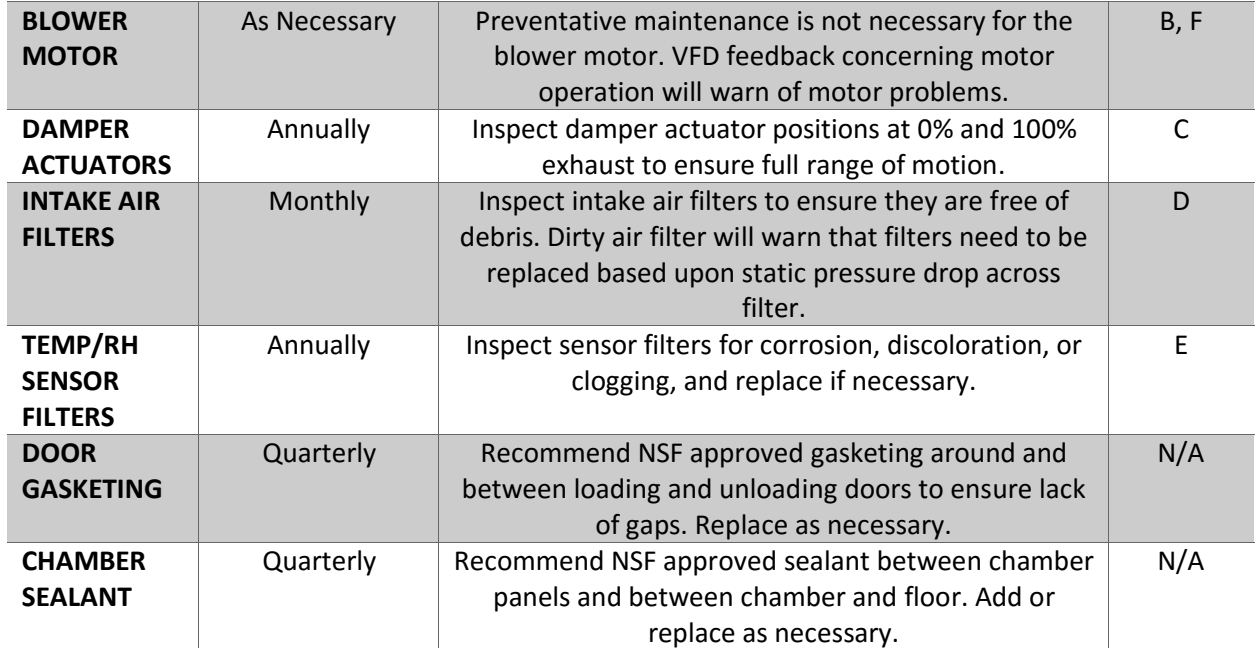

<span id="page-20-0"></span>APPENDICES/NOTES